# FTDでの一般的なAnyConnect通信の問題のトラ ブルシューティング

# 内容

概要 前提条件 要件 推奨されるトラブルシューティングプロセス AnyConnectクライアントが内部リソースにアクセスできない AnyConnectクライアントがインターネットにアクセスできない AnyConnectクライアントは相互に通信できない AnyConnectクライアントが電話を確立できない AnyConnectクライアントは通話を確立できますが、通話に音声は流れません 関連情報

# 概要

このドキュメントでは、Secure Socket Layer(SSL)またはInternet Key Exchange(IKEv2)を使用す る場合に、Firepower Threat Defense(FTD)上のCisco AnyConnectセキュアモビリティクライアン トの最も一般的な通信問題のトラブルシューティング方法について説明します。

著者:Cisco TACエンジニア、Angel OrtizおよびFernando Jimenez

# 前提条件

## 要件

次の項目に関する知識があることが推奨されます。

- Cisco AnyConnect Secure Mobility Client.
- Cisco FTD
- Cisco Firepower Management Center(FMC)

## 使用するコンポーネント

このドキュメントの情報は、次のソフトウェアとハードウェアのバージョンに基づいています。

- FTDはFMC 6.4.0によって管理されます。
- AnyConnect 4.8

このドキュメントの情報は、特定のラボ環境にあるデバイスに基づいて作成されました。このド キュメントで使用するすべてのデバイスは、初期(デフォルト)設定の状態から起動しています 。本稼働中のネットワークでは、各コマンドによって起こる可能性がある影響を十分確認してく ださい。

# 推奨されるトラブルシューティングプロセス

このガイドでは、FTDをリモートアクセス仮想プライベートネットワーク(VPN)ゲートウェイと して使用する場合にAnyConnectクライアントが抱える一般的な通信の問題のトラブルシューティ ング方法について説明します。 これらのセクションでは、次の問題に対処し、解決策を提供しま す。

- AnyConnectクライアントは内部リソースにアクセスできません。
- AnyConnectクライアントはインターネットにアクセスできません。
- AnyConnectクライアントは相互に通信できません。
- AnyConnectクライアントは電話を確立できません。
- AnyConnectクライアントは電話を確立できます。ただし、コールに音声はありません。

### AnyConnectクライアントが内部リソースにアクセスできない

次のステップを実行します。

### ステップ1:スプリットトンネルの設定を確認します。

- AnyConnectクライアントが接続されている接続プロファイルに移動します。 [**Devices] >** [VPN] > [Remote Access] > [Connection Profile] > [Select the Profile]
- そのプロファイルに割り当てられたグループポリシーに移動します:[グループ**ポリシーの編** 集] > [一般]。
- 図に示すように、スプリットトンネリングの設定を確認します。

### **Edit Group Policy**

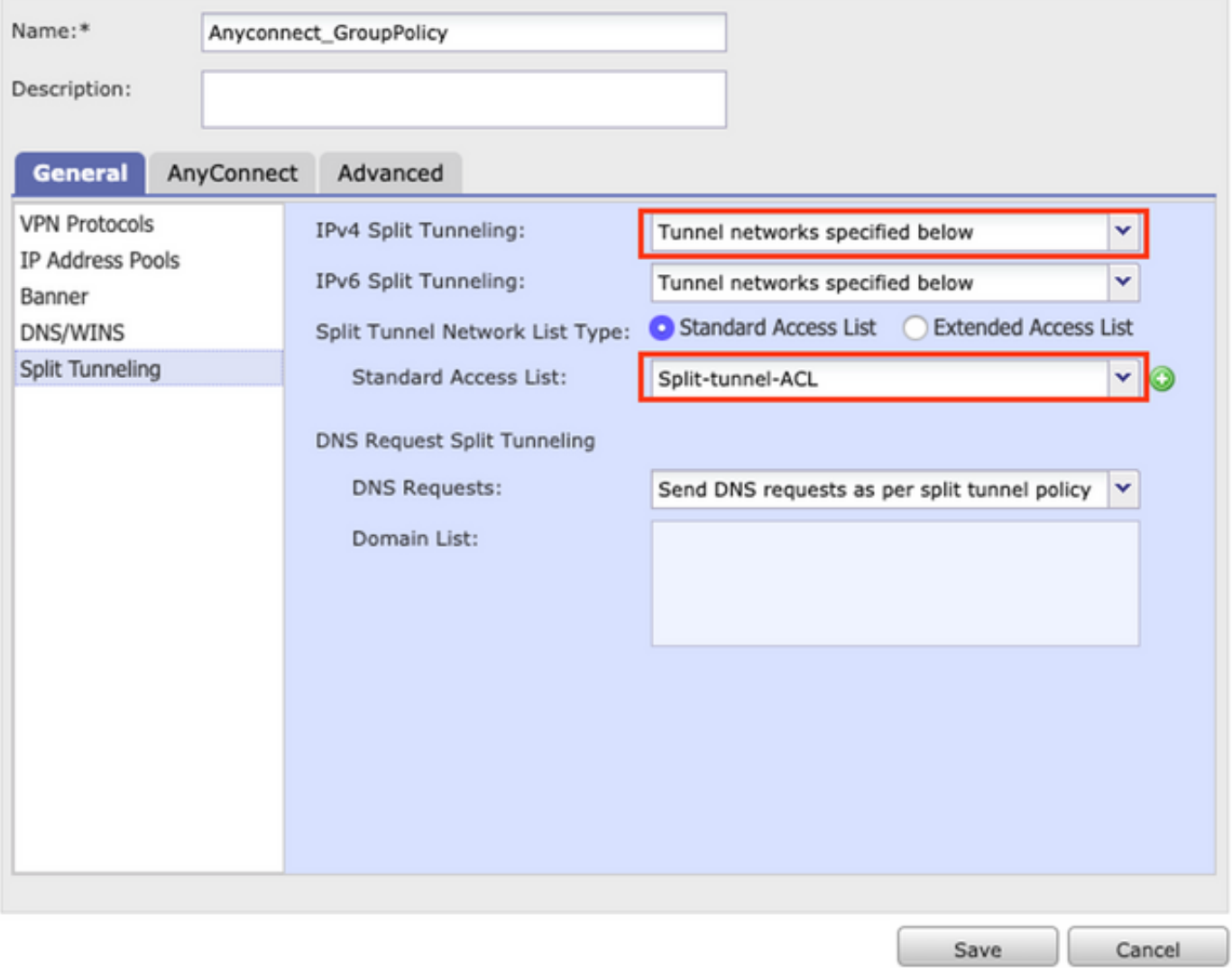

• 次に示すトンネルネットワークとし**て設定されている場**合、アクセスコントロールリスト (ACL)の設定を確認します。

[Objects] > [Object Management] > [Access List] > [Edit the Access List for Split tunneling]に移動 します。

図に示すように、AnyConnect VPNクライアントから到達しようとするネットワークが、そ ●のアクセスリストにリストされていることを確認します。

### **Edit Standard Access List Object**

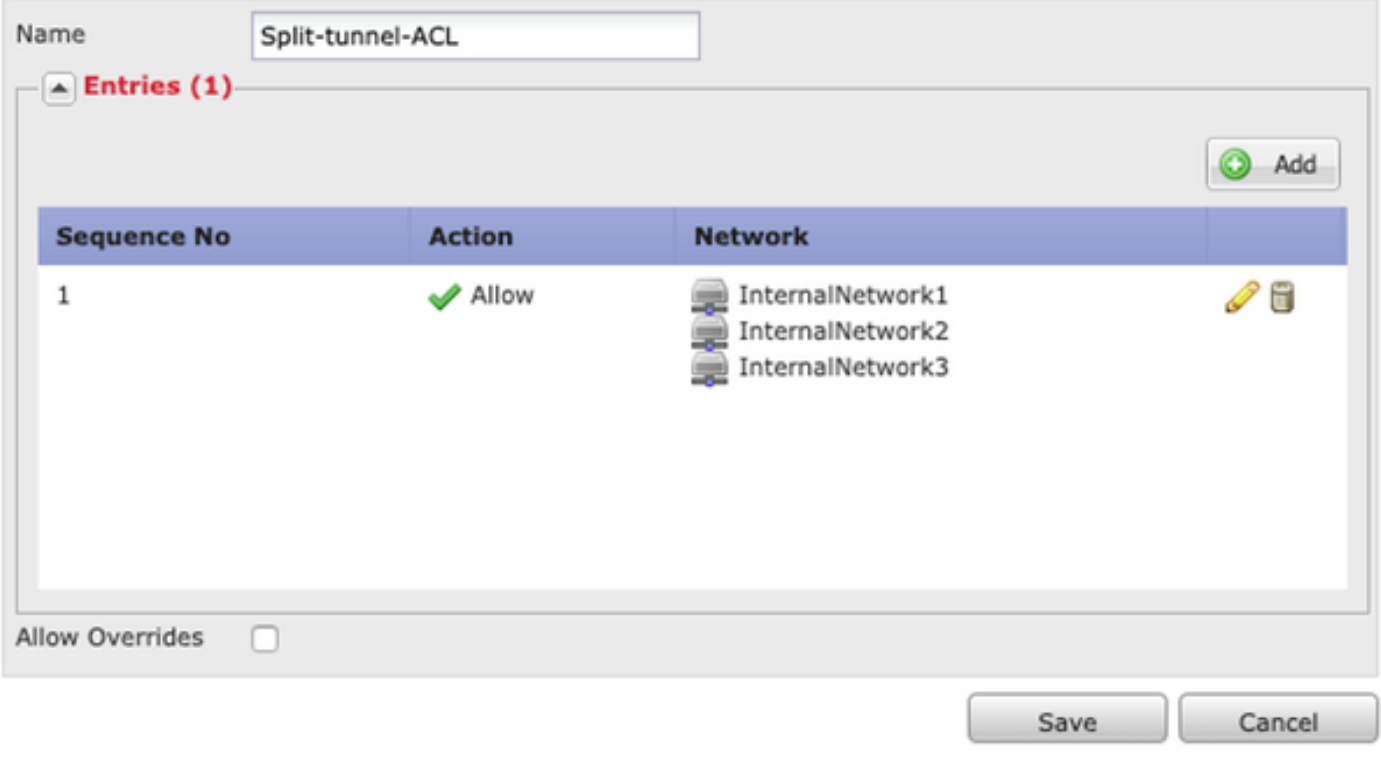

#### ステップ 2: ネットワークアドレス変換(NAT)免除の設定を確認します。

トラフィックがインターフェイスのIPアドレスに変換されないように、NAT免除ルールを設定す る必要があります。通常はインターネットアクセス用に設定されます(Port Address Translation(PAT)を使用)。

● NAT設定に移動します。 [Devices] > [NAT]。

• 正しい送信元(内部)および宛先(AnyConnect VPNプール)ネットワークに対してNAT除 外ルールが設定されていることを確認します。また、図に示すように、正しい送信元インタ ーフェイスと宛先インターフェイスが選択されていることを確認します。

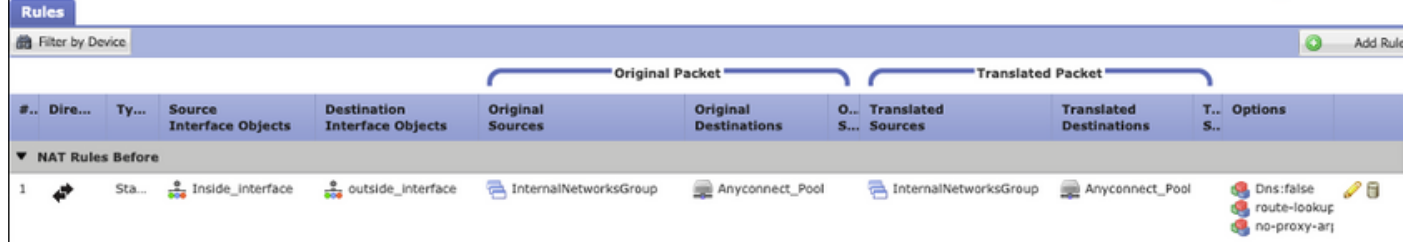

注:NAT免除ルールが設定されている場合は、no-proxy-arpをチェックし、ベストプラクテ ィスとしてルートルックアップオプションを実行します。

### ステップ3:アクセス制御ポリシーを確認します。

アクセスコントロールポリシーの設定に従って、図に示すように、AnyConnectクライアントから のトラフィックが選択した内部ネットワークに到達することを確認します。

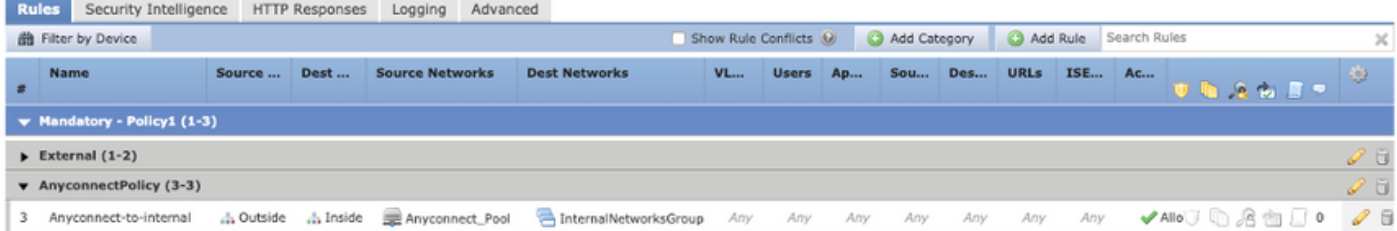

# AnyConnectクライアントがインターネットにアクセスできない

この問題には2つのシナリオがあります。

and the state of the

1. インターネット宛てのトラフィックは、VPNトンネルを通過できません。 図に示すように、グループポリシーがスプリットトンネリングに対してTunnel networksとして設 定され、Allow all traffic over tunnelとして設定されていないことを確認します。

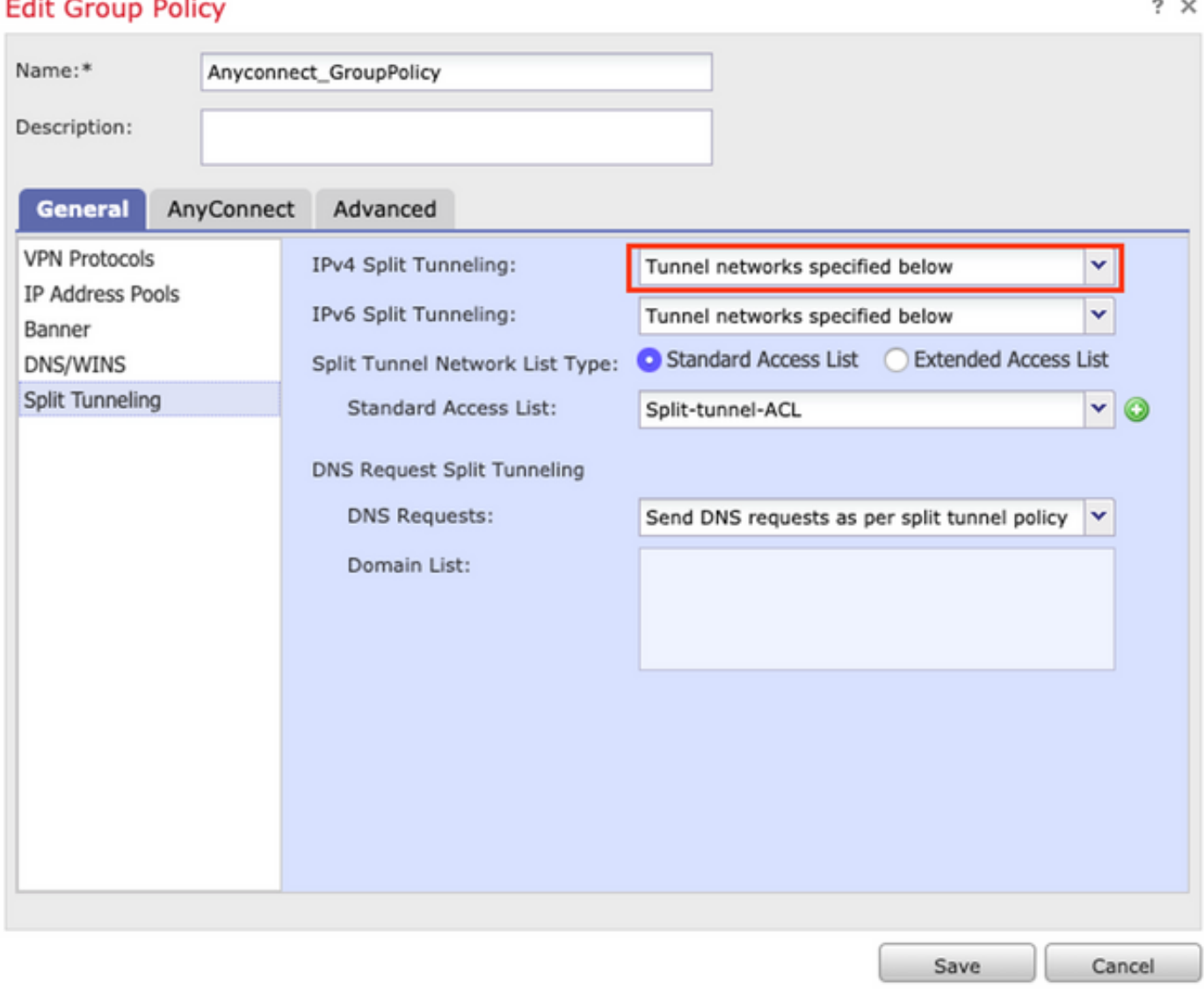

2.インターネット宛てのトラフィックは、VPNトンネルを通過する必要があります。

この場合、スプリットトンネリングの最も一般的なグループポリシー設定では、図に示すように [Allow all traffic over tunnel]を選択します。

### **Edit Group Policy**

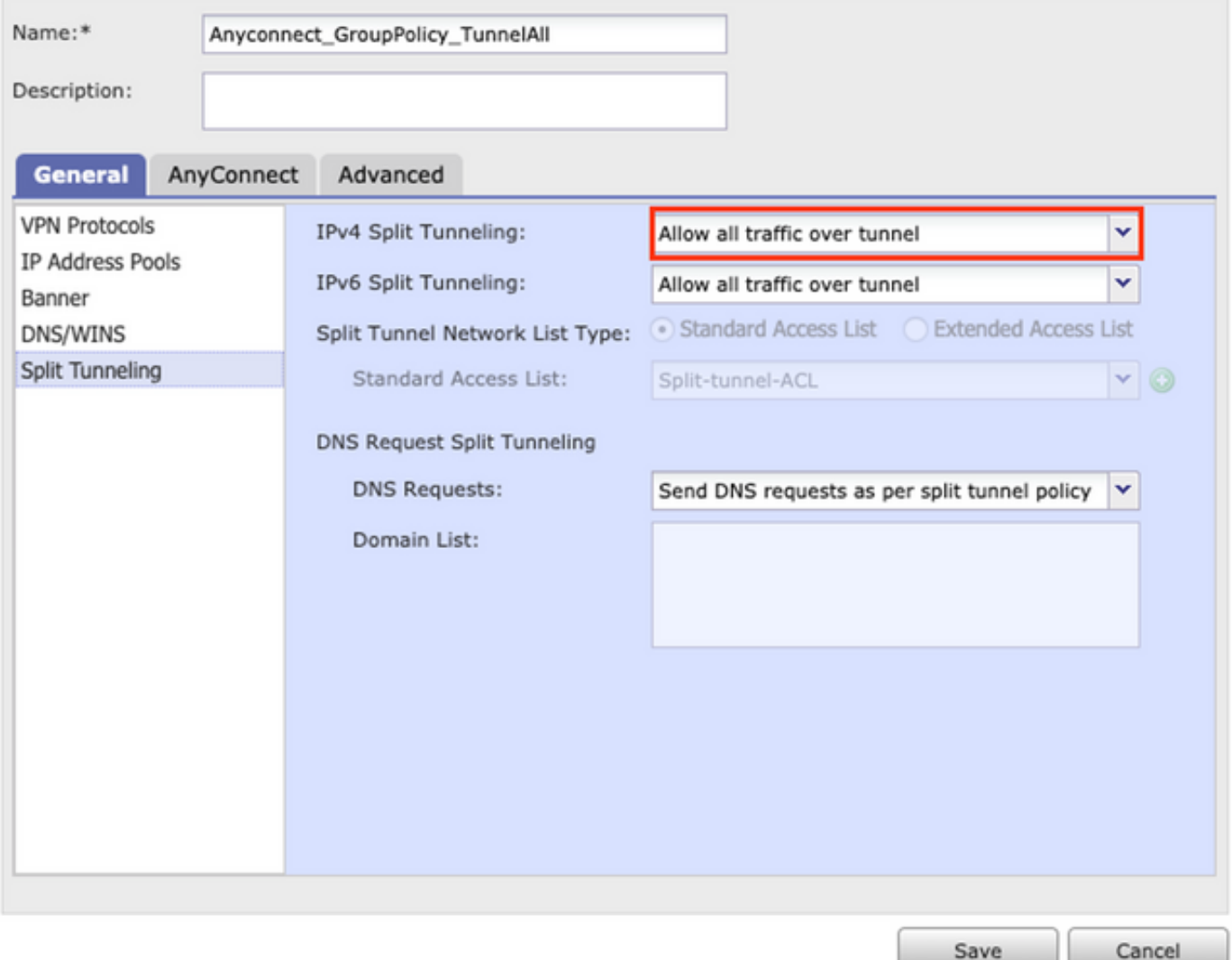

### ステップ1:内部ネットワークの到達可能性に関するNAT免除の設定を確認します。

内部ネットワークにアクセスするには、NAT除外ルールを設定する必要があることに注意してく ださい。のステップ2を確認してください。 AnyConnectクライアントが内部リソースにアクセス できない 。

### ステップ2:ダイナミック変換のヘアピニング設定を確認します。

AnyConnectクライアントがVPNトンネル経由でインターネットにアクセスできるようにするには 、トラフィックをインターフェイスのIPアドレスに変換するためのヘアピニングNAT設定が正し いことを確認する必要があります。

### ● NAT設定に移動します。 [Devices] > [NAT]。

• ダイナミックNATルールが、送信元および宛先(ヘアピニング)として正しいインターフェ イス(インターネットサービスプロバイダー(ISP)リンク)に設定されていることを確認します 。 また、[Original source]および[Destination Interface IP]でAnyConnect VPNアドレスプール に使用するネットワークが選択されていることを確認します 図に示すように、[Translated source]オプションが選択されます。

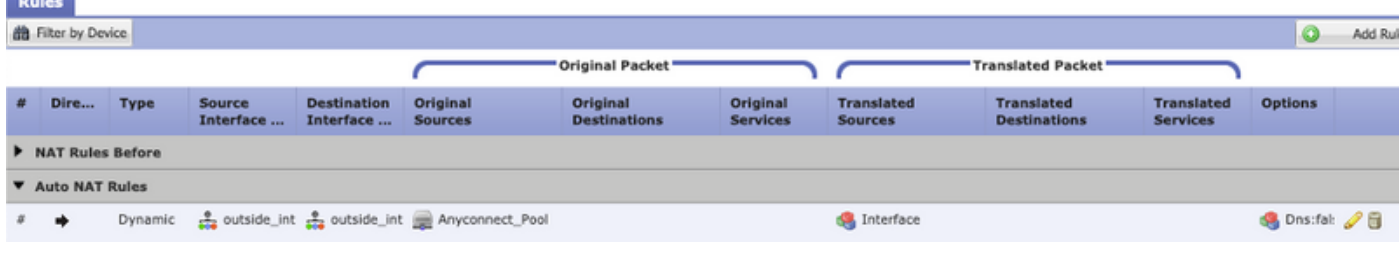

## ステップ3:アクセス制御ポリシーを確認します。

アクセスコントロールポリシーの設定に従って、図に示すように、AnyConnectクライアントから のトラフィックが外部リソースに到達できることを確認します。

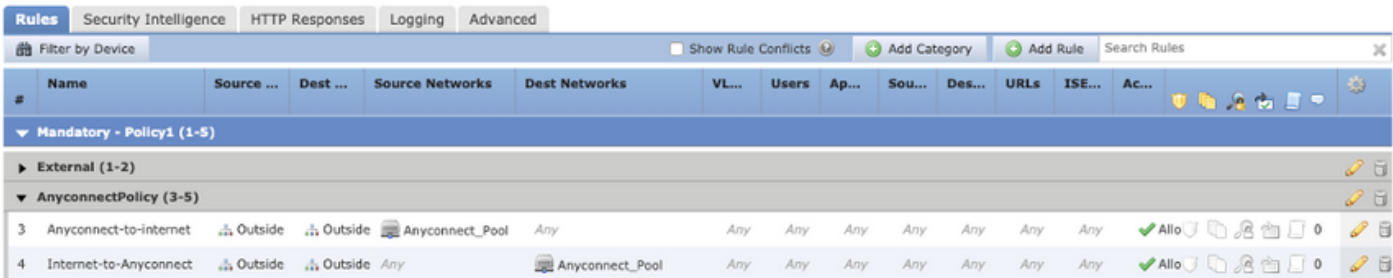

# AnyConnectクライアントは相互に通信できない

この問題には2つのシナリオがあります。

- 1. AnyConnectクライアント トンネル上のすべてのトラフィックを許可する 設定を行います。
- 2. AnyConnectクライアント 下で指定したトンネルネットワーク 設定を行います。
- 1. AnyConnectクライアント トンネル上のすべてのトラフィックを許可する 設定を行います。

時期 トンネル上のすべてのトラフィックを許可する はAnyConnect用に設定されているため、内 部および外部のすべてのトラフィックをAnyConnectヘッドエンドに転送する必要があります。こ れは、パブリックインターネットアクセス用のNATがある場合に問題になります。これは、別の AnyConnectクライアント宛てのトラフィックがインターフェイスIPアドレスにに変換されます。

### ステップ1:NAT免除設定を確認します。

この問題を解決するには、AnyConnectクライアント内で双方向通信を可能にするために、手動 NAT除外ルールを設定する必要があります。

- NAT設定に移動します。 [Devices] > [NAT]。
- NAT除外ルールが正しい送信元(AnyConnect VPNプール)と宛先に設定されていることを 確認します。(AnyConnect VPNプール)ネットワーク。また、図に示すように、正しいヘ アピン設定が設定されていることを確認します。

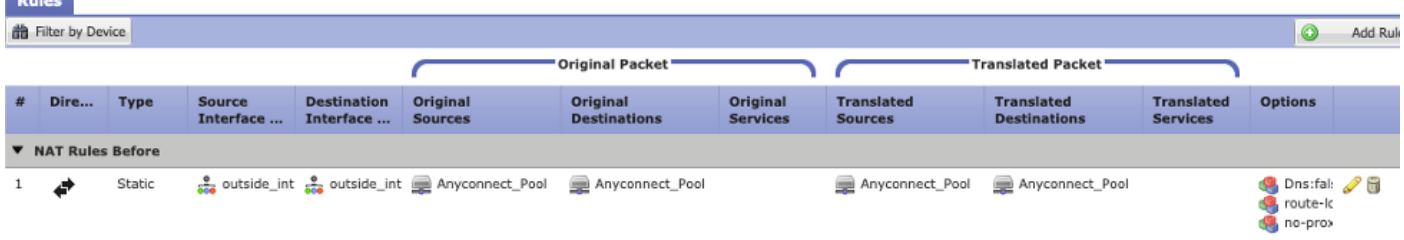

## ステップ2:アクセスコントロールポリシーを確認します。

**Contract Contract** 

アクセスコントロールポリシーの設定に従って、図に示すように、AnyConnectクライアントから のトラフィックが許可されていることを確認します。

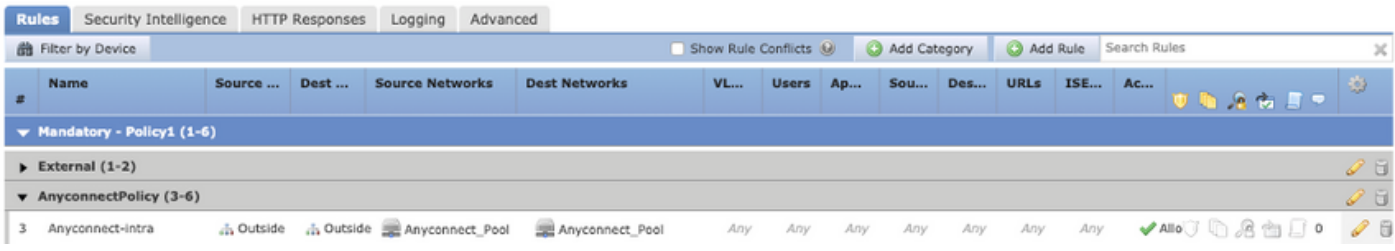

2. Anyconnectクライアントと 下で指定したトンネルネットワーク 設定を行います。

さらにトラブルシューティングを行うために、 下で指定したトンネルネットワーク AnyConnectクライアントに設定された特定のトラフィックだけが、VPNトンネルを介して転送さ れます。ただし、ヘッドエンドがAnyConnectクライアント内で通信できるように適切に設定され ていることを確認する必要があります。

### ステップ1:NAT免除設定を確認します。

「Allow all traffic over tunnel」セクションのステップ1をチェックして下さい。

### ステップ2:スプリットトンネリングの構成を確認します。

AnyConnectクライアントがクライアント間で通信するには、スプリットトンネルACLにVPNプー ルアドレスを追加する必要があります。

- のステップ1に従ってください。 AnyConnectクライアントが内部リソースにアクセスできな い 。
- 図に示すように、AnyConnect VPNプールネットワークがスプリットトンネリングアクセス リストにリストされていることを確認します。

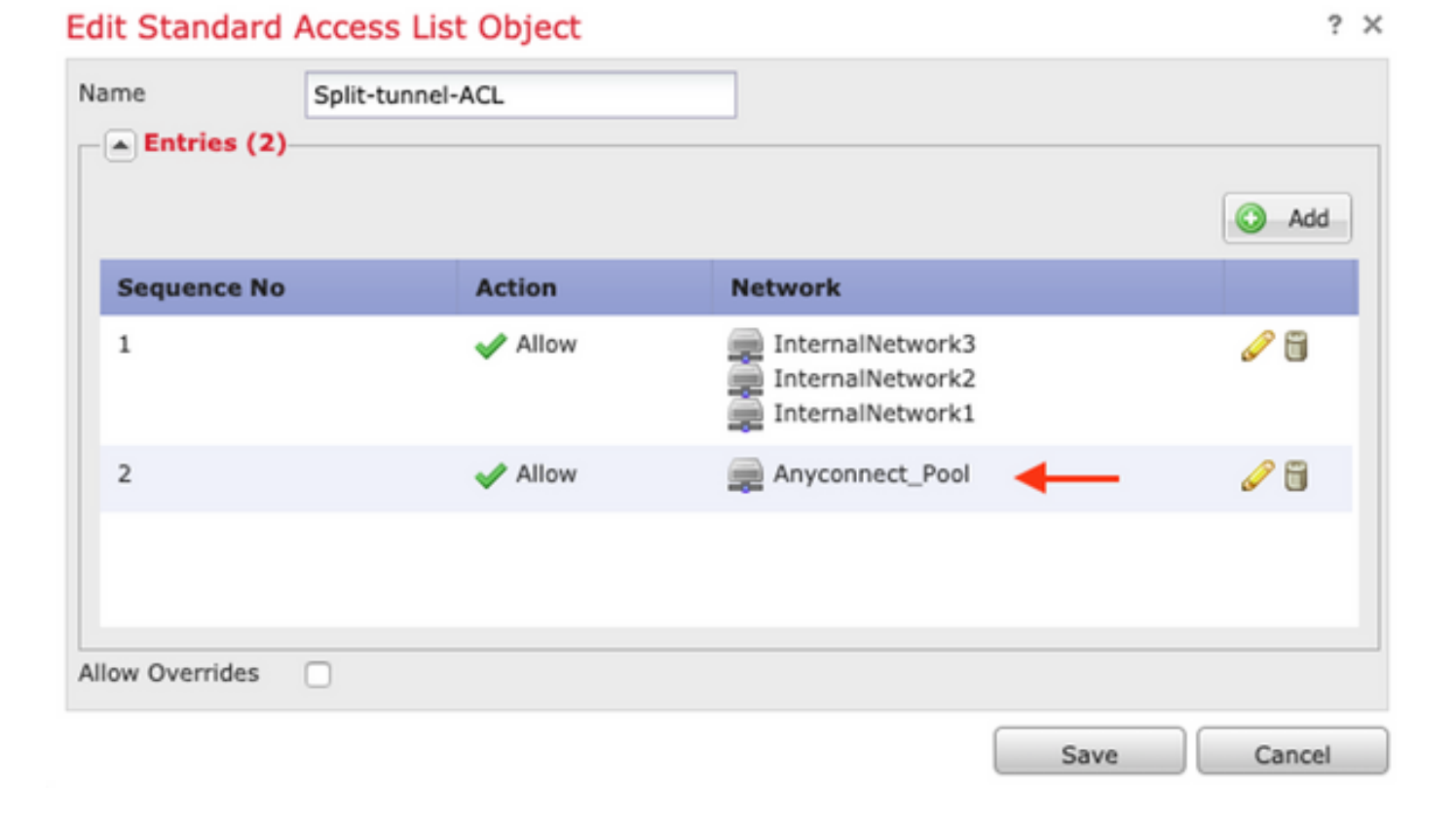

注:AnyConnectクライアントに複数のIPプールがあり、異なるプール間の通信が必要な場 合は、スプリットトンネリングACLですべてのプールを追加し、必要なIPプールにNAT免除 ルールを追加します。

### ステップ3:アクセス制御ポリシーを確認します。

図に示すように、AnyConnectクライアントからのトラフィックが許可されていることを確認しま す。

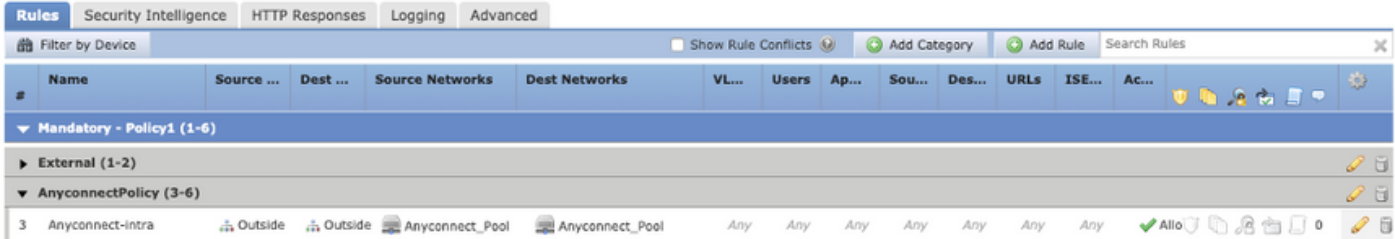

# AnyConnectクライアントが電話を確立できない

AnyConnectクライアントがVPN経由で電話コールとビデオ会議を確立する必要があるシナリオが いくつかあります。

AnyConnectクライアントは、問題なくAnyConnectヘッドエンドに接続できます。内部および外 部のリソースに到達できますが、電話を確立できません。

この場合、次の点を考慮する必要があります。

- 音声のネットワークトポロジ。
- 関連するプロトコル。セッション開始プロトコル(SIP)、ラピッドスパニングツリープロトコ ル(RSTP)など

● VPN電話がCisco Unified Communications Manager(CUCM)に接続する方法 デフォルトでは、FTDとASAのグローバルポリシーマップでは、デフォルトでアプリケーション インスペクションが有効になっています。

ほとんどの場合、AnyConnectヘッドエンドで信号および音声トラフィックを変更するアプリケー ションインスペクションが有効になっているため、VPN電話はCUCMとの信頼性の高い通信を確 立できません。

アプリケーションインスペクションを適用できる音声およびビデオアプリケーションの詳細につ いては、次のドキュメントを参照してください。

章:音声およびビデオプロトコルの検査

アプリケーショントラフィックがグローバルポリシーマップによってドロップまたは変更されて いるかどうかを確認するには、次に示すようにshow service-policyコマンドを使用します。

firepower#show service-policy

Global policy: Service-policy: global\_policy Class-map: inspection\_default

.

.

.

Inspect: sip , packet 792114, lock fail 0, drop 10670, reset-drop 0, 5-min-pkt-rate 0 pkts/sec, v6-fail-close 0 sctp-drop-override 0 .

この例では、SIPインスペクションによってトラフィックがどのようにドロップされるかを確認 できます。

さらに、SIPインスペクションでは、IPヘッダーではなくペイロード内のIPアドレスを変換する場 合にも異なる問題が発生するため、AnyConnect VPNで音声サービスを使用する場合は無効にす ることを推奨します。

これを無効にするには、次の手順を実行する必要があります。

#### ステップ1:特権EXECモードに入ります。

このモードにアクセスする方法の詳細については、次のドキュメントを参照してください。

[章:コマンドラインインターフェイス\(CLI\)の使用](https://www.cisco.com/c/ja_jp/td/docs/security/firepower/command_ref/b_Command_Reference_for_Firepower_Threat_Defense/using_the_FTD_CLI.html)

#### ステップ2:グローバル・ポリシー・マップを確認します。

次のコマンドを実行し、SIPインスペクションが有効になっているかどうかを確認します。

firepower#show running-config policy-map

policy-map global\_policy

class inspection\_default

inspect dns preset\_dns\_map

inspect ftp

.

inspect h323 h225

inspect h323 ras

inspect rsh

inspect rtsp

inspect sqlnet

inspect skinny

inspect sunrpc

inspect xdmcp

#### **inspect sip**

inspect netbios

inspect tftp

inspect ip-options

inspect icmp

inspect icmp error

inspect esmtp

.

.

### ステップ3:SIPインスペクションを無効にします。

SIPインスペクションが有効になっている場合は、次のclishプロンプトからrunningコマンドをオ フにします。

> configure inspection sip disable

ステップ 4: グローバルポリシーマップを再度確認します。

グローバルポリシーマップからSIPインスペクションが無効になっていることを確認します。

firepower#show running-config policy-map

policy-map global\_policy

class inspection\_default

inspect dns preset\_dns\_map

inspect ftp

inspect h323 h225

inspect h323 ras

inspect rsh

inspect rtsp

inspect sqlnet

inspect skinny

inspect sunrpc

inspect xdmcp

inspect netbios

inspect tftp

inspect ip-options

inspect icmp

inspect icmp error

inspect esmtp

### AnyConnectクライアントは通話を確立できますが、通話に音声は流れません

前のセクションで説明したように、AnyConnectクライアントの非常に一般的なニーズは、VPNに 接続するときに電話コールを確立することです。コールを確立できる場合もありますが、クライ アントで音声が聞こえない場合があります。これは、次のシナリオに適用されます。

● AnyConnectクライアントと外部番号の間のコールに音声が流れない。

• AnyConnectクライアントと別のAnyConnectクライアントの間のコールで音声が聞こえない

。

これを修正するには、次の手順を実行します。

### ステップ1:スプリットトンネリングの構成を確認します。

- 接続に使用する接続プロファイルに移動します。 [Devices] > [VPN] > [Remote Access] > [Connection Profile] > [Select the Profile]
- そのプロファイルに割り当てられたグループポリシーに移動します : [グループ**ポリシーの** 編集] > [一般]。
- 図に示すように、スプリットトンネリングの設定を確認します。

### **Edit Group Policy**

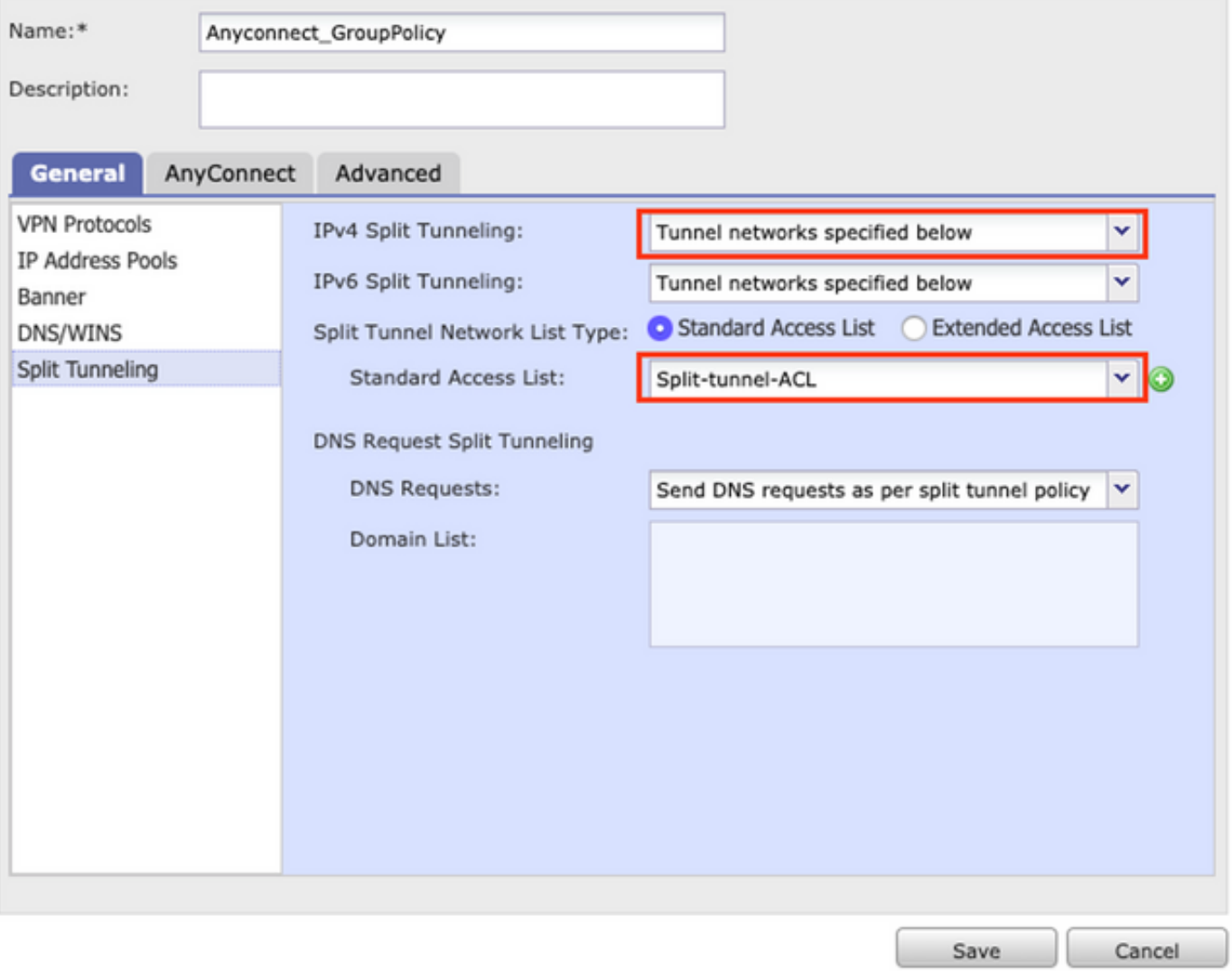

- 次のように設定されている場合 **下で指定したトンネルネットワーク**アクセスリストの設定 を確認します。 Objects > Object Management > Access List > Edit the Access List for Split tunneling。
- 図に示すように、音声サーバとAnyConnect IPプールネットワークがスプリットトンネリ ●ングアクセスリストにリストされていることを確認します。

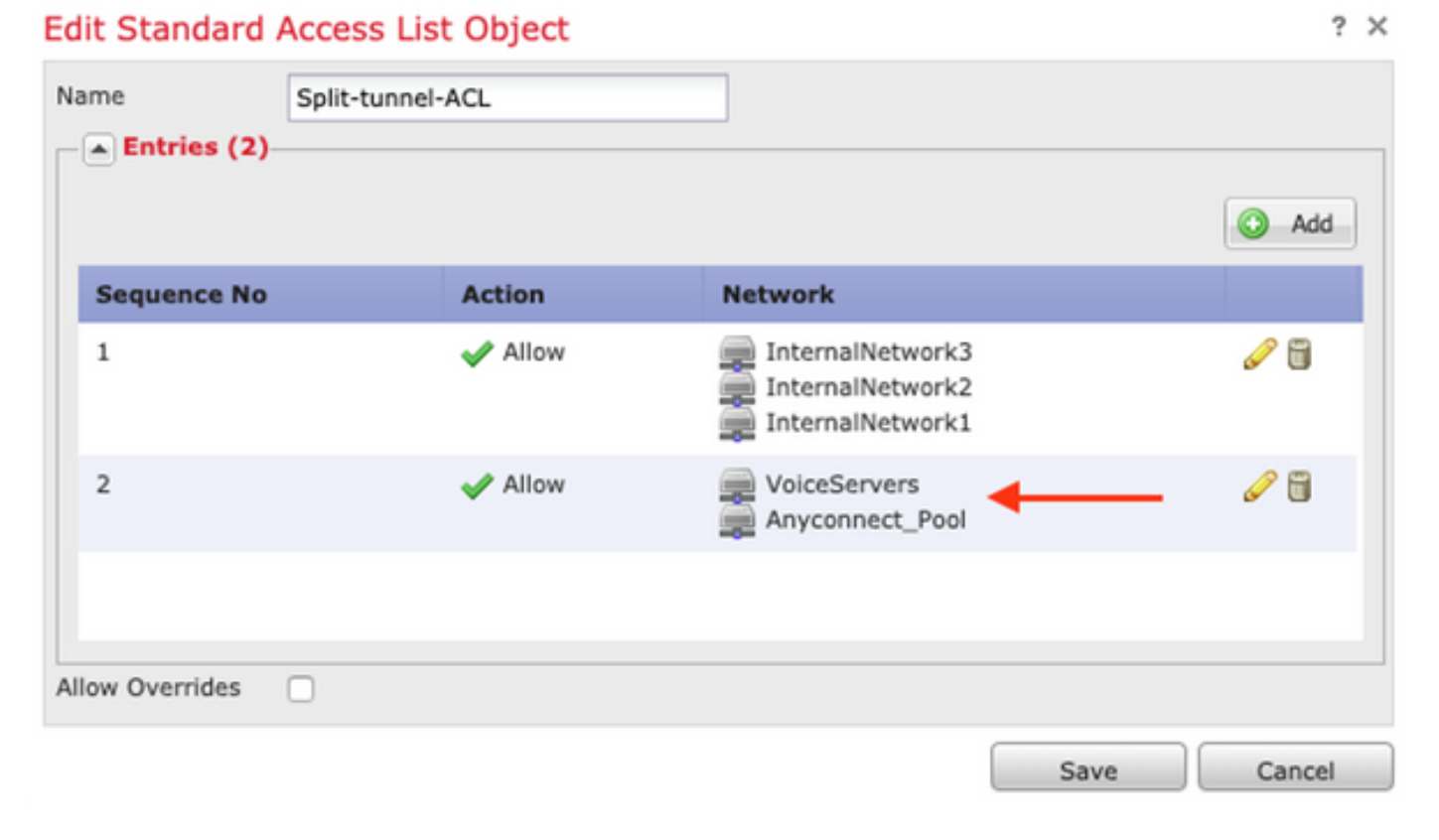

### ステップ2:NAT免除設定を確認します。

**Constitution** 

NAT免除ルールは、AnyConnect VPNネットワークから音声サーバネットワークへのトラフィッ クを除外し、AnyConnectクライアント内で双方向通信を許可するように設定する必要があります  $\sim$ 

- NAT設定に移動します。 [Devices] > [NAT]。
- 正しい送信元(音声サーバ)および宛先(AnyConnect VPNプール)ネットワークに NAT免除ルールが設定されていること、およびAnyConnectクライアントとAnyConnectク ライアントの通信を許可するヘアピンNATルールが設定されていることを確認します。さ らに、図に示すように、ネットワーク設計に従って、ルールごとに正しい着信インターフ ェイスと発信インターフェイスの設定が行われていることを確認します。

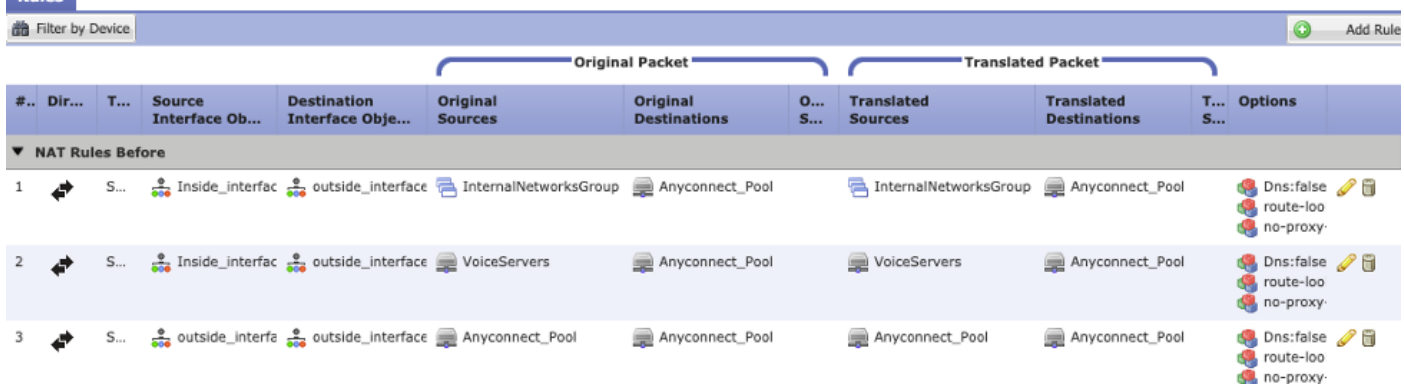

### ステップ3:SIPインスペクションが無効になっていることを確認します。

前のセクションを確認してください AnyConnectクライアントが電話を確立できない を参照して ください。

ステップ4:アクセスコントロールポリシーを確認します。

アクセスコントロールポリシーの設定に従って、図に示すように、AnyConnectクライアントから のトラフィックが音声サーバおよび関連するネットワークに到達できることを確認します。

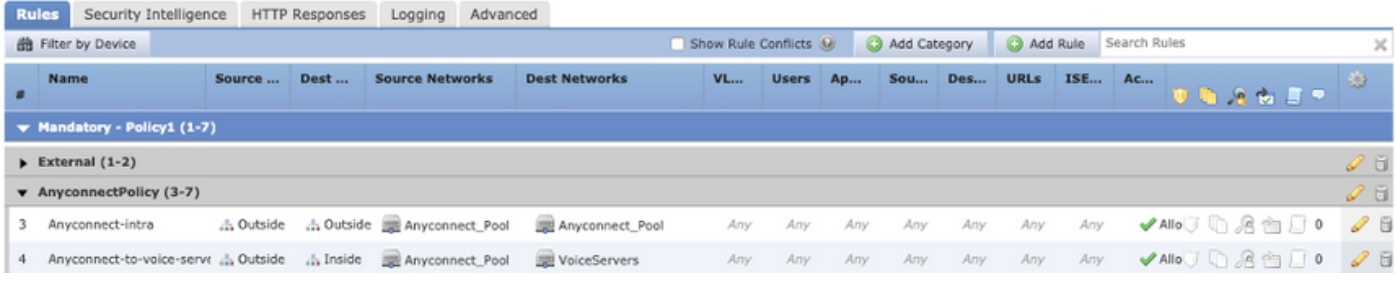

# 関連情報

- このビデオでは、このドキュメントで説明するさまざまな問題の設定例を示します。
- その他のサポートについては、Technical Assistance Center(TAC)にお問い合わせください。 有効なサポート契約が必要です。 各国のシスコ サポートの連絡先.
- Cisco VPN Community here.